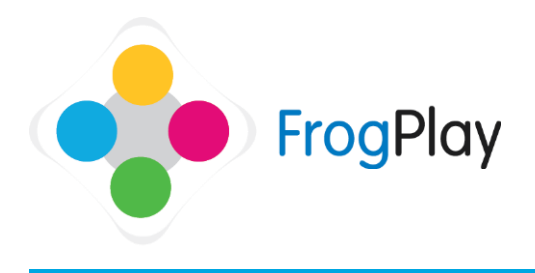

## From the **Navigation Bar**, click on the **Frog head**.

From here you can change your password that you use to log into Frog Play.

## **Stage 1: Where to change your password**

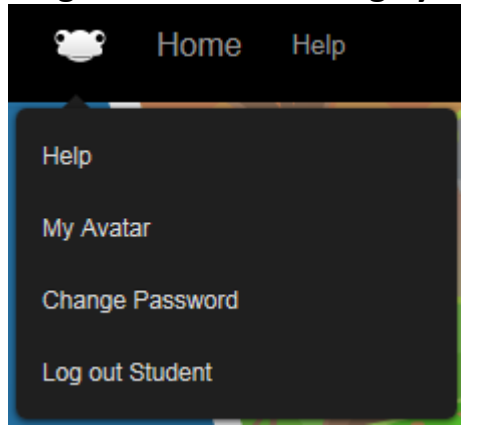

a) From the Navigation Bar, Click on the Frog head and then select 'Change Password'.

NOTE: This may not be available to all schools if using Frog Play within Frog Learn.

## **Stage 2: editing your password**

Your password has been changed!

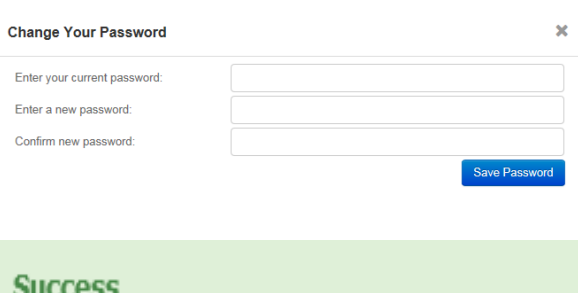

a) In the text box, type in your old password, your new password and then type in your new one again to confirm it.

NOTE: Your password is case sensitive.

- b) Once you have typed your new password, click 'Save Password' to save it.
- c) You will receive a notification that you have changed your password.

NOTE: If you forget your password, your teacher will be able to help reset your password to help you log in again.